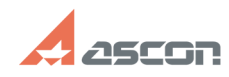

## **Как настроить программу для[..]** 10/20/2019 20:55:56

## **FAQ Article Print Category:** База знаний (FAQ)::Система лицензирования::Sentinel HASP (HASP SRM) **Last update:** 09/09/2019 12:49:32 **State:** public (all) *Keywords* ACC, HASP, IP, Сервер, настройка *Problem (public)* Как настроить программу для поиска сетевых лицензий? *Solution (public)* Настоятельно рекомендуется устанавливать ключ на машину, где не ведется<br>работа с защищенным ПО (далее сервер лицензий).<br>ВНИМАНИЕ: Если в качестве сервера лицензий все же используется машина, где ведется работа с защищенным ПО, ее необходимо настраивать так, как описано в пункте I. I. На сервере лицензий необходимо в AСC на странице [1]Configuration выполнить следующие настройки: - на вкладке Access from Remote Clients задать настройки как на скриншоте<br>"Server\_RemoteClients.png" во вложении: отметить галочку Allow Access from<br>Remote Clients; поле Access Restrictions оставить пустым; нажать кно Submit; на вкладке Access to Remote License Managers задать настройки как на<br>скриншоте "Server\_RemoteLMs.png" во вложении:<br>- снять галочку Allow Access to Remote Licenses;<br>- снять галочку Broadcast Search for Remote Licenses; - снять галочку Aggressive Search for Remote Licenses; - поле Specify Search Parameters оставить пустым; - нажать кнопку Submit. II. На клиентском рабочем месте, где установлено защищенное ПО. [2]а) для КОМПАС v17 и выше/КОМПЛЕКС 2018 (нажмите чтобы раскрыть) В папке %LocalAppData%\SafeNet Sentinel\Sentinel LDK создать текстовый файл с именем hasp\_46707.ini Содержание файла: [NFTWORK]  $broadcastsearch = 0$  disable\_IPv6 = 0 serveraddr = XXX.XXX.XXX.XXX В строке serveraddr вместо XXX.XXX.XXX.XXX указать путь к серверу с ключом (IP адрес или доменное имя). Если на данной машине не используются другие продукты защищенные по технологии Sentinel HASP, то рекомендуется отключить поиск в сети средствами менеджера лицензий. Для этого откройте ACC на странице [3]Access to Remote License Managers снимите отметку параметра "Allow Access to Remote Licenses" и нажмите кнопку "Submit". [4]б) для КОМПАС до V16 и КОМПЛЕКС 2014 включительно (нажмите чтобы раскрыть) необходимо в ACC на странице [5]Configuration выполнить следующие настройки: на вкладке Access from Remote Clients задать настройки как на скриншоте "Client\_RemoteClients.png" во вложении: снять галочку Allow Access from Remote Clients; поле Access Restrictions оставить пустым; нажать кнопку Submit; на вкладке Access to Remote License Managers задать настройки как на скриншоте "Client\_RemoteLMs.png" во вложении: отметить галочку Allow Access<br>to Remote Licenses; снять галочку Broadcast Search for Remote Licenses;<br>снять галочку Aggressive Search for Remote Licenses; в поле Specify Parameters указать IP-адрес или имя сервера лицензий и нажать клавишу enter; нажать кнопку Submit; если в сети Вашего предприятия есть файрволы и/или установлено антивирусное<br>ПО, задайте на вкладке Access to Remote License Мападегѕ настройки как на<br>скриншоте "Client RemoteLMs Aggressive.png" во вложении: отметьте галоч Allow Access to Remote Licenses; - снимите галочку Broadcast Search for Remote Licenses; - отметьте галочку Aggressive Search for Remote Licenses; - в поле Specify Search Parameters укажите IP-адрес или имя сервера лицензий и нажмите клавишу enter; - нажмите кнопку Submit. ВНИМАНИЕ: Не используйте опцию агрессивного поиска для медленных сетей! Информацию о дополнительных настройках утилиты Admin Control Center смотрите в документе HASP\_SRM\_UserGuide.pdf во вложении. function sh(num) { obj = document.getElementById("spoiler\_"+num); if( obj.style.display == "none" ) { obj.style.display = "block"; } else { obj.style.display = "none"; } }

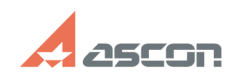

## **Как настроить программу для[..]** 10/20/2019 20:55:56

[2] javascript:sh(<br>[3] http://localhost:1947/config\_to.html<br>[4] javascript:sh(<br>[5] http://localhost:1947/\_int\_/config.html